# *Precertification Requests: Services, Emergent Admissions and Maternity/OB*

Use our Provider Self-Service website to determine whether a service requires precertification and to submit the following requests for members:

- Precertification for general services
- Emergent admissions
- Maternity/OB global services
- Medical Injectable

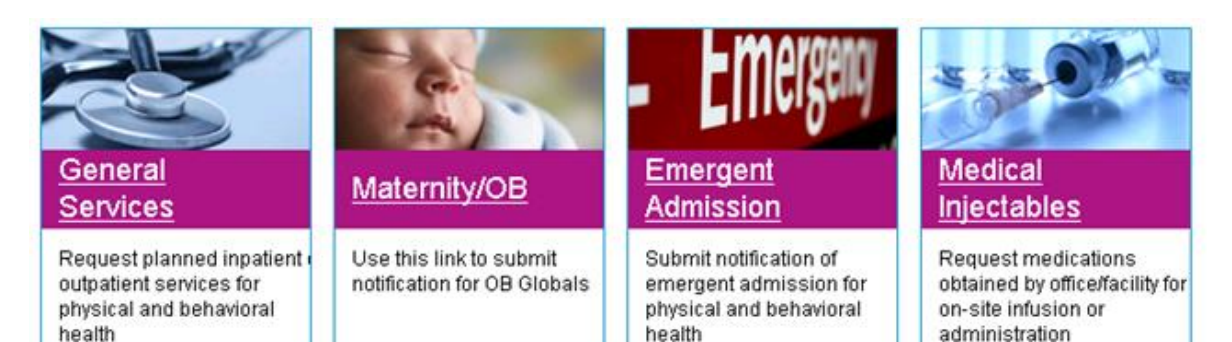

This guide gives you step-by-step instructions for:

- Lookup of services to determine precertification requirements
- Entry of requests
- Next steps after your request is submitted
- Getting help by phone if you need it

## **Things to remember**

- 1. A red asterisk (**\***) indicates a required field.
- 2. Use the **Previous** and **Next** buttons to navigate between tabs as you enter the required precertification information.
- 3. If an entry is incorrect, you will see an error message with instructions.
- 4. If you cannot correct an error, call Provider Services.
- 5. Precertification request date spans can go back 7 days prior to request date for approval.
- 6. The request must be for an eligible member, and the requesting provider must be a participating provider.
- 7. You must be logged in to the Anthem Medicaid Provider Self Service website using your Availity credentials. Then click precertification and follow the steps in this guide for requesting a precertification.

No actual user information is displayed in this guide. All names and IDs simulated.

Providers can access the precertification lookup tool by logging in through the Wisconsin Medicaid provider self-service website or the Availity Web Portal.

#### **From the Anthem Medicaid Provider Self Service website**

If you are navigating to the precertification tool from **www.anthem.com/wimedicaiddoc**:

Click on Login and enter your Availity ID and password

#### **From the Availity website**

If you are navigating to the precertification tool from www.Availity.com:

Click Web Portal Users Login and enter your Availity ID and password

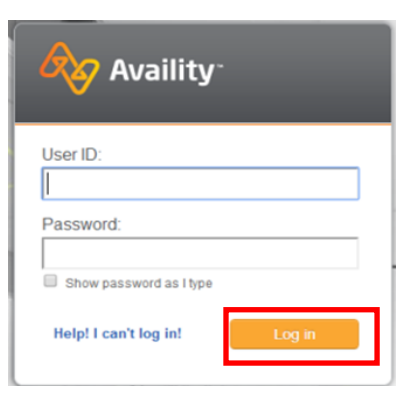

Select your state from the drop-down list in the top tool bar then select Anthem Medicaid Provider Self Service from the My Payer Portals in the left-hand navigation of either the Account Administrator or normal user screen

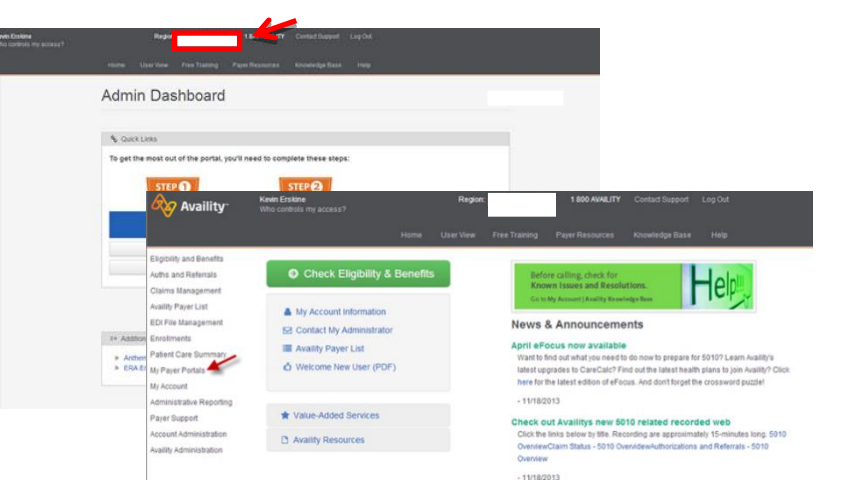

In Eastern Wisconsin, Anthem Blue Cross and Blue Shield is the trade name of Compcare Health Services Insurance Corporation (for its insurance policies offered through the BadgerCare Plus program), an independent licensee of the Blue Cross and Blue Shield Association. ANTHEM is a registered trademark of Anthem Insurance Companies, Inc. The Blue Cross and Blue Shield names and symbols are registered marks of the Blue Cross and Blue Shield Association. CWIPEC-0124-14 Updated 5/30/2014

## **Precertification Lookup**

- 1. Select **Precertification** in the left hand navigation.
- 2. Select Precertification Look-up tool
- 3. Select the market and the line of business. Specify a code or code description.
- 4. Click **FIND A CODE** to view the precertification rule.

If you entered a code description, scroll down to view the possible code choices and select the most appropriate one to view the precertification rule.

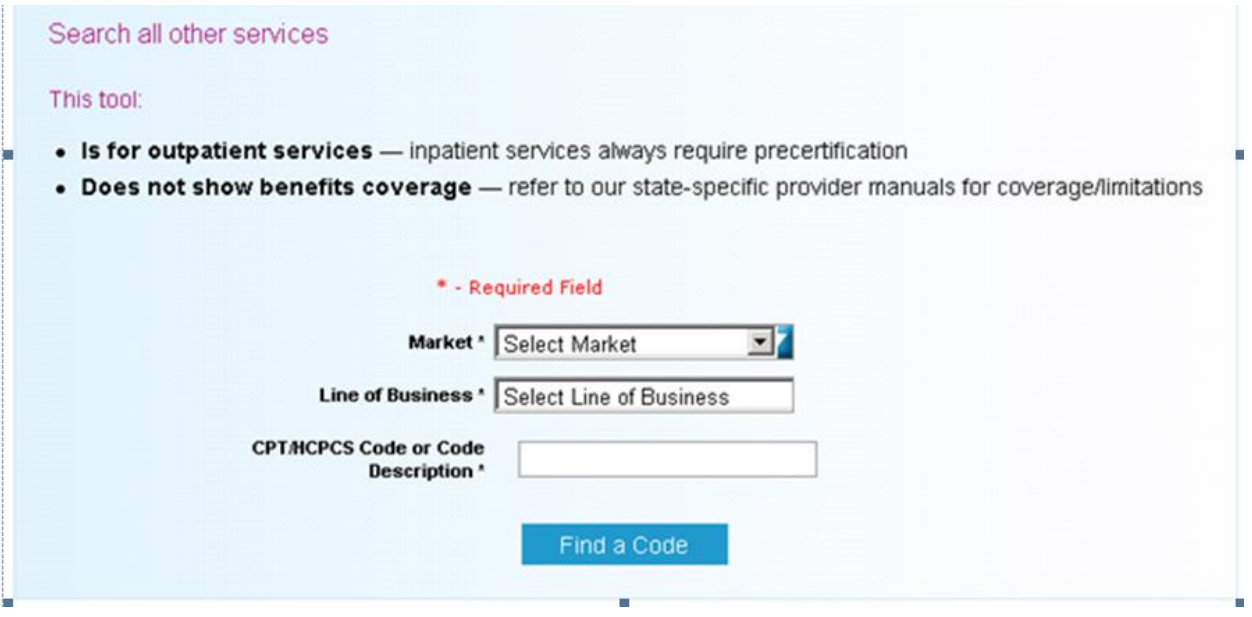

## **Precertification Request for Services**

### *Navigate to the Precertification page*

- 1. Select Precertification from the left hand navigation
- 2. Click **Request**
- 3. Click **General Services**

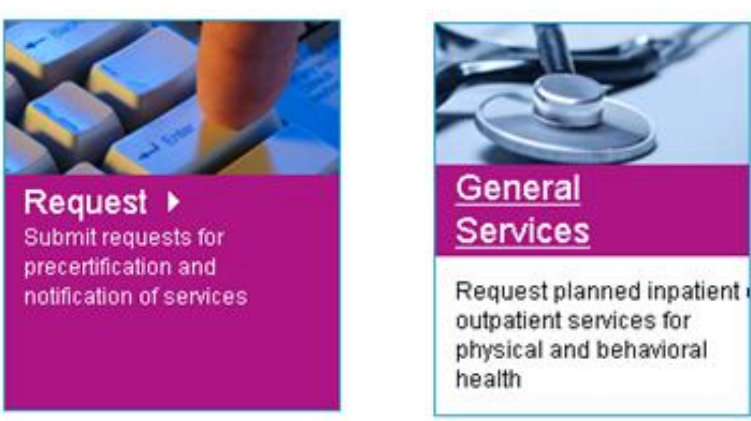

### *Complete the Request Info tab*

- 1. Click the **Authorization Type** drop-down menu and select the type of admission.
- 2. Type the requested date of service in the **Authorization Date** field or click the calendar icon to select the date.
- 3. Click the **Place of Service** drop-down menu and select the appropriate place of service.
- 4. Click the **ID Type** drop-down menu and select the specific ID type or **All ID Types**.
- 5. Enter the ID number that corresponds with the ID type selected and click **Find Member**.
	- If multiple members are found during the search, select the correct **Member Name** from the list.
	- If the member is eligible, the member's information will display.
	- If no members are found, re-enter the information to ensure it was typed accurately or try a different ID type and repeat your search. If you still receive an error message, call Provider Services.

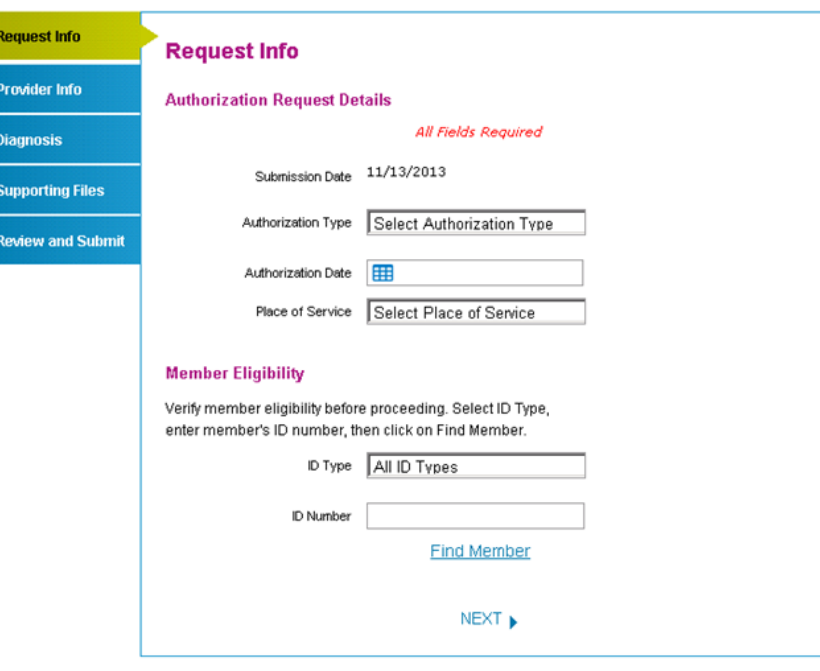

6. Click **Next**.

In Eastern Wisconsin, Anthem Blue Cross and Blue Shield is the trade name of Compcare Health Services Insurance Corporation (for its insurance policies offered through the BadgerCare Plus program), an independent licensee of the Blue Cross and Blue Shield Association. ANTHEM is a registered trademark of Anthem Insurance Companies, Inc. The Blue Cross and Blue Shield names and symbols are registered marks of the Blue Cross and Blue Shield Association. CWIPEC-0124-14 Updated 5/30/2014

### *Complete the Provider Info tab*

- 1. Click the **Tax ID #** drop-down menu and select the appropriate Tax ID. Only the Tax ID number associated with the user's credentials will be listed.
- 2. Click the **Provider** drop-down menu and select the requesting provider's name from the list. Only the provider names associated with the user's credentials will be listed.
- 3. Enter contact info
- 4. Click Add to **Enter the Servicing Provider**
	- If multiple providers are found, select the correct **Provider ID** from the list.
	- If no servicing provider is found, try the search again. Click **Clear Provider** and repeat the search by entering different provider information.
	- If the servicing provider is still not found, click the **Can't Find the Provider You are Looking For** link and enter all required information. Then, click **Save**.

**Request Inf Provider Inf Diagnosis Supporting** Review and

5. Click **Next**.

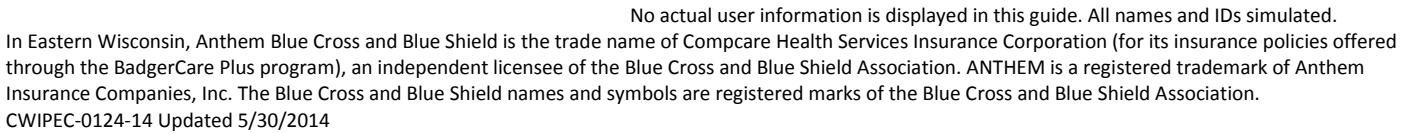

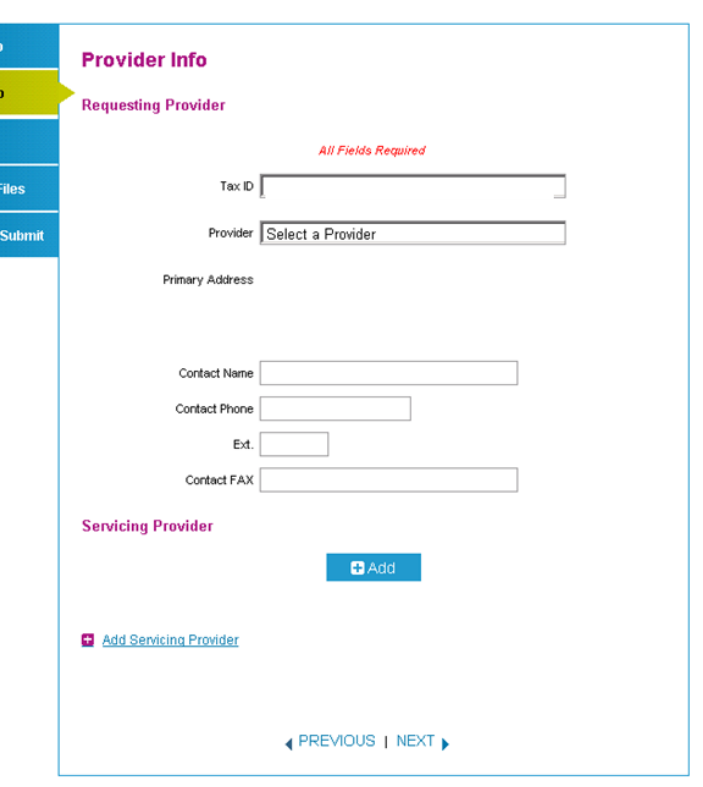

### *Complete the Diagnosis tab*

- 1. Enter the **Primary Diagnosis** code and click **Add Code** to add it to the request.
- 2. Click the **Treatment Type** drop-down menu and select the appropriate treatment.
- 3. Type the procedure code requested in the **Procedure Code** field. A procedure code is not required for planned inpatient services.
- 4. Type any relevant notes in the **Notes** field.
- 5. Click **Next**.

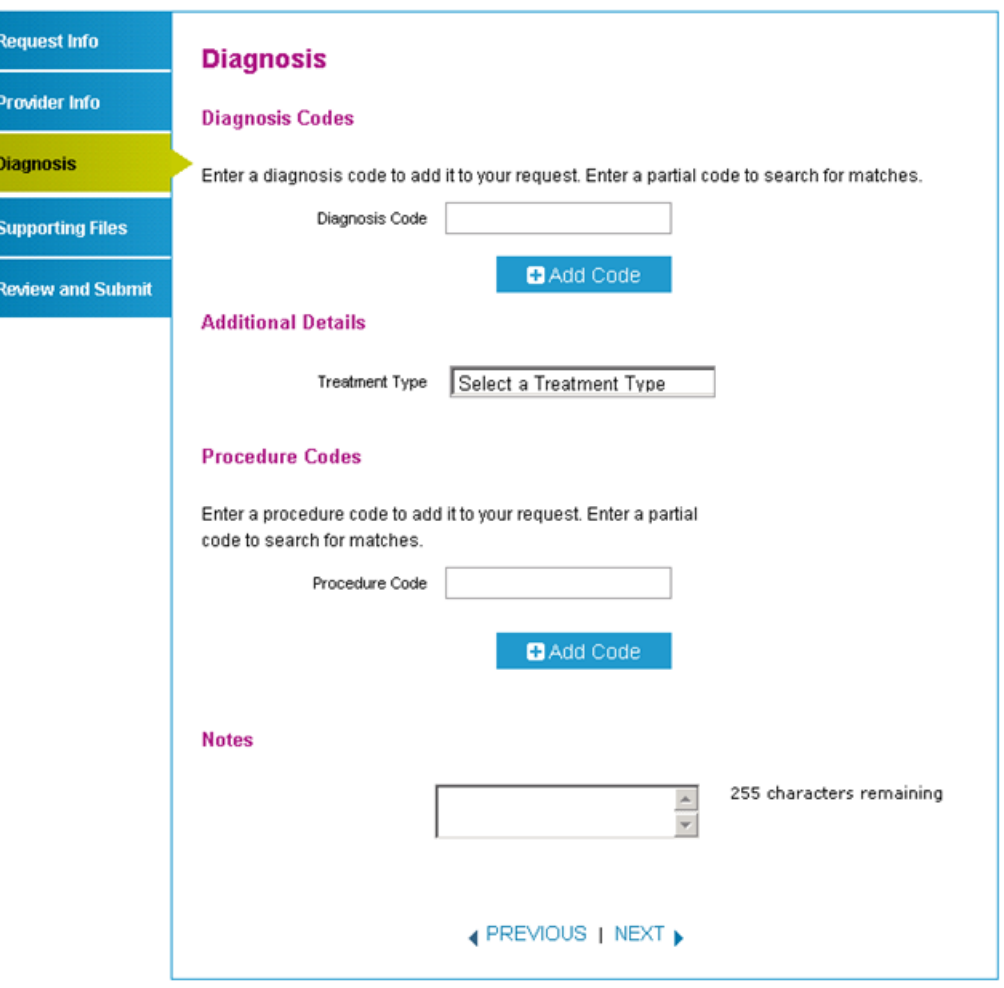

## *Complete the Supporting Files tab*

- 1. Click **Browse** and locate the supporting clinical file. The file path will display in the field. Acceptable file formats are Microsoft Word and Excel files, PDFs, and TIFFs.
- 2. Click **Attach** to upload the file. The file will display in the **Files Supporting the Auth Request** section once uploaded. Click **Remove** to delete the file from the request.
- 3. Repeat these steps until all necessary supporting clinical files are attached to the request.
- 4. Click **Next**.

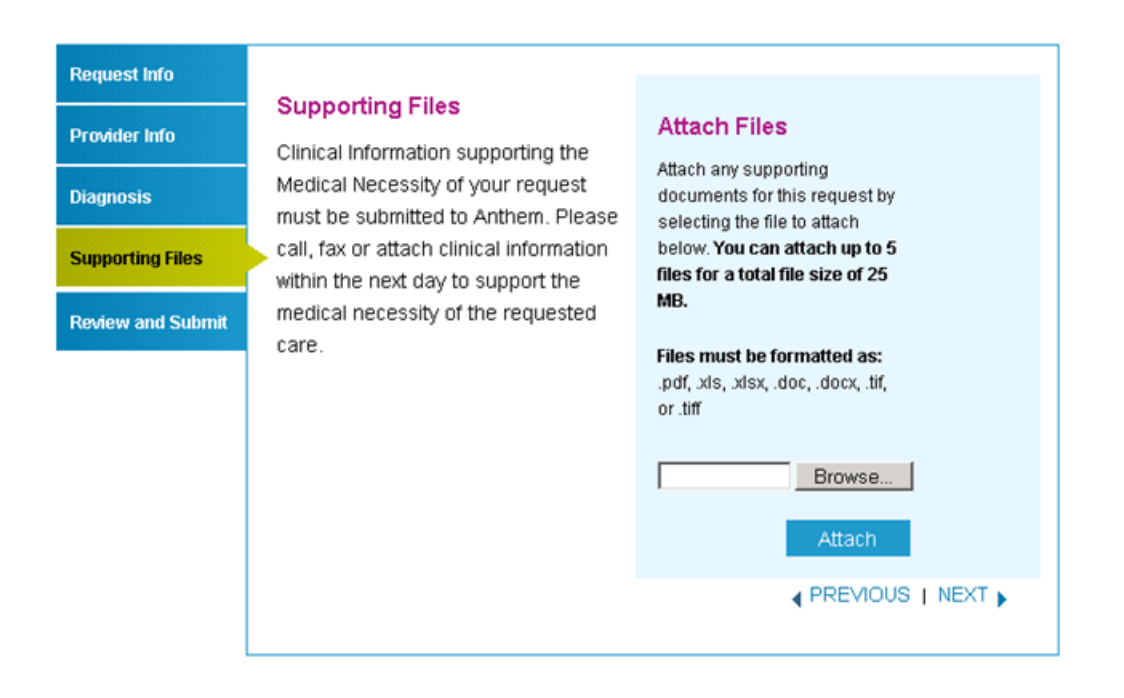

### *Complete the Review and Submit tab*

- 1. Review the information you entered for the precertification request.
	- All errors must be corrected before the request can be submitted. Click the **Edit Now** link to go directly to the error and update the information.
	- Click **Previous** to go back or click the tab on the left side of the screen to navigate directly to a particular tab and make edits to the information entered.
- 2. Click **Print Review Copy** at the bottom of the screen to print a copy of the precertification request for your records.
- 3. Click **Submit Auth Request** when you're ready to submit your request.
- 4. Keep a copy of the confirmation number; you will need this number if you have to follow up on your request.

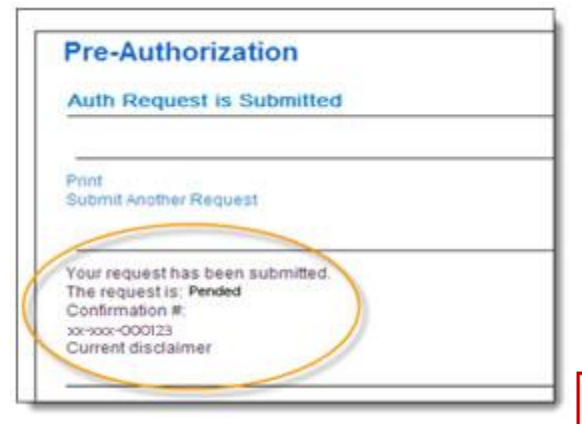

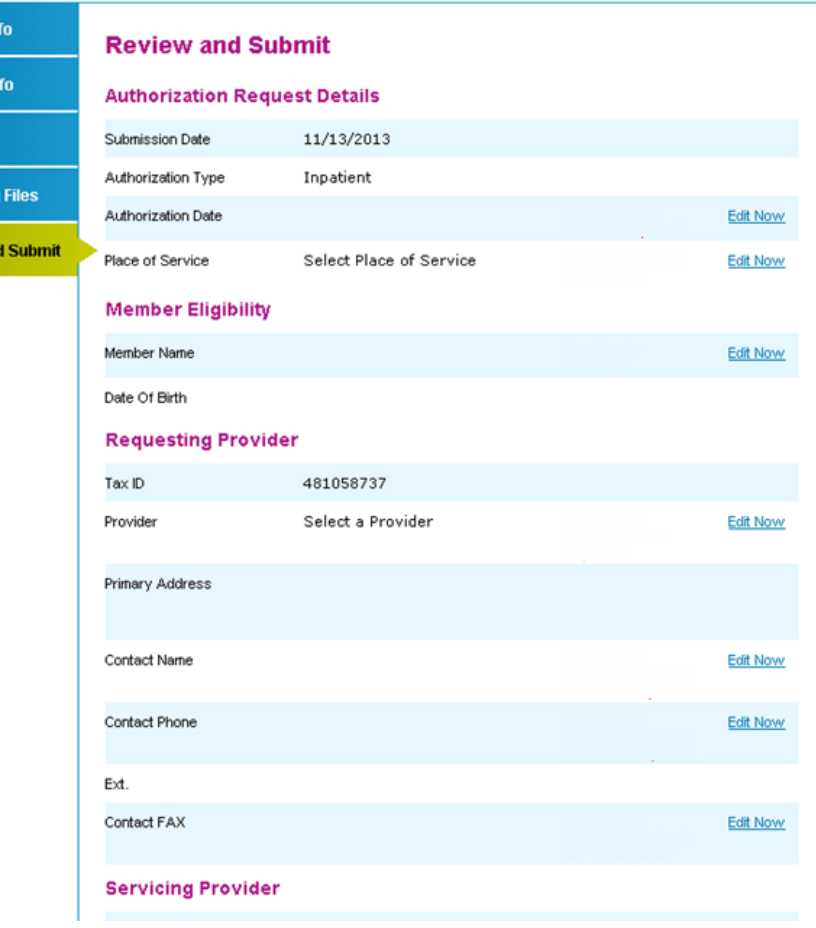

#### **Notes:**

**Request In** 

Provider li

**Diagnosis** 

**Supporting** 

Review an

- Precertification requests may pend for additional clinical review.
- You will receive an error message if there are problems with your request. Review the information on the **Review and Submit** tab and try again.

There was an error submitting your authorization request. Please try again.

 If you continue to have issues with your online requests, call Provider Services at 1-855-558-1443.

No actual user information is displayed in this guide. All names and IDs simulated.

## **Emergent Admission Request**

*Navigate to the Emergent Admission page* 

- 1. Select Precertification from the left hand navigation
- 2. Click **Request**
- 3. Click **Emergent Admission**

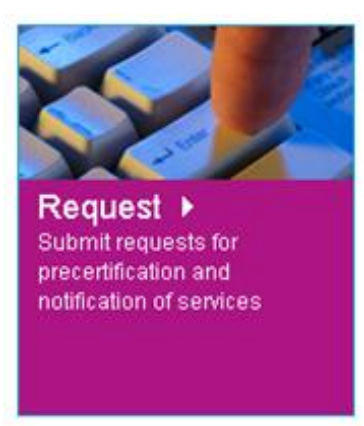

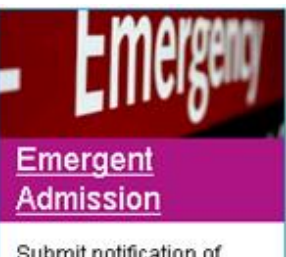

Submit notification of emergent admission for physical and behavioral health

### *Complete the Request Info tab*

- 1. Type the requested date of service in the **Admission Date** field or click the calendar icon to select the date. If the admission date is more than one business day prior to today's date, the authorization will be pended for late notification.
- 2. Click the **Place of Service** drop-down menu and select the appropriate place of service.
- 3. Click the **ID Type** drop-down menu and select the specific ID type or **All ID Types**.
- 4. Type the ID number that corresponds with the ID type selected and click **Find Member**.
- **Request Info Request Info Provider Info Authorization Request Details All Fields Required Diagnosis** Submission Date 11/13/2013 **Supporting Files** Admission Date **Review and Submit** Place of Service 21 - Inpatient Hospital **Member Eligibility** Verify member eligibility before proceeding. Select ID Type. enter member's ID number, then click on Find Member. ID Type | All ID Types ID Number **Find Member** NEXT **}** 
	- If multiple members are found during the search, select the correct **Member Name** from the list.
	- If the member is eligible, the member's information will display.
	- If no members are found, re-enter the information to ensure it was typed accurately or try a different ID type and repeat your search. If you still receive an error message, call Provider Services.
- 5. Click **Next**.

## *Complete the Provider Info tab*

1. Click the **Tax ID #** drop-down menu and select the appropriate Tax ID. Only the Tax ID number associated with the user's credentials will be listed.

**Provider Info** 

**Requesting Provider** 

**Request Info** 

**Provider Info** 

Suj

Re

- 2. Click the **Provider** drop-down menu and select the requesting provider's name from the list. Only the provider names associated with the user's credentials will be listed.
- 3. Enter the contact information
- 4. Select the corresponding **Search by** radio button to search for the servicing provider under the **Servicing Provider** section.
- 5. Type the appropriate provider ID or name in the **ID** field. Click **Find Provider**. The provider's information will populate on the screen.
	- If multiple providers are found, select the correct **Provider ID** from the list.

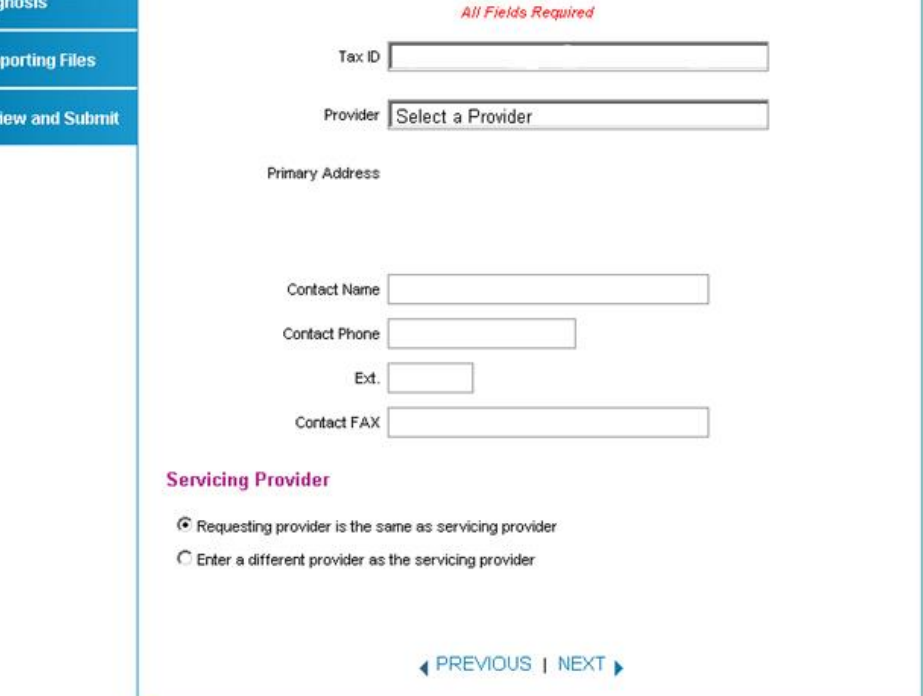

 If no servicing provider is found, try the search again. Click **Clear Provider** and repeat the search by entering different provider information.

- If the servicing provider still is not found, click the **Can't Find the Provider You are Looking For** link and enter all required information. Then, click **Save**.
- 5. Click **Next**.

### *Complete the Diagnosis tab*

- 1. Type the appropriate diagnosis code in the **Primary Diagnosis** field and press add code. The diagnosis code description will display in the screen if it is valid. If you receive an error message, re-enter the primary diagnosis code and press tab.
- 2. Enter up to 9 additional diagnosis codes to the request.
- 3. Click the check box if the notification is for delivery, and enter all available information about the baby in the fields that display.
- 4. Click the **Type of Service** drop-down menu and select the appropriate treatment.
- 5. Type any relevant notes in the **Notes** field.
- 6. Click **Next**.

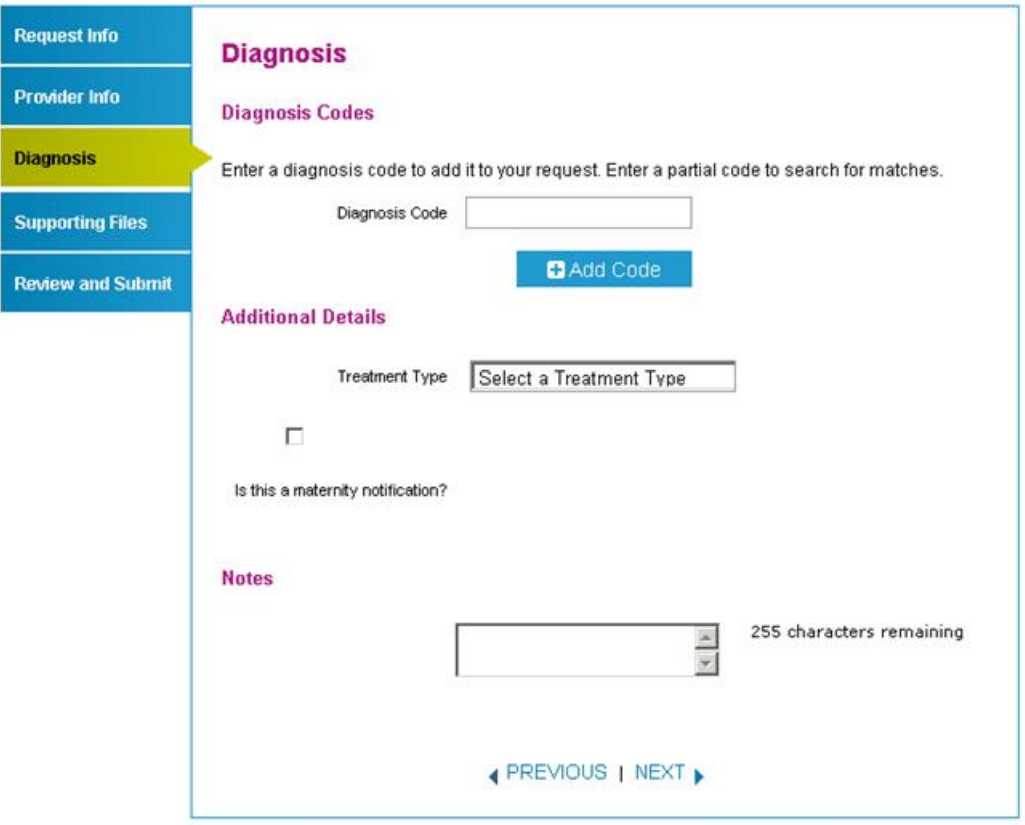

## *Complete the Supporting Files tab*

- 1. Click **Browse** and locate the supporting clinical file. The file path will display in the field. Acceptable file formats are Microsoft Word and Excel files, PDFs, and TIFFs.
- 2. Click **Attach** to upload the file. The file will display in the **Files Supporting the Auth Request** section once u ploaded. Click **Remove** to delete the file from the request.
- 3. Repeat these steps until all necessary supporting clinical files are attached to the request.
- 4. Click **Next**.

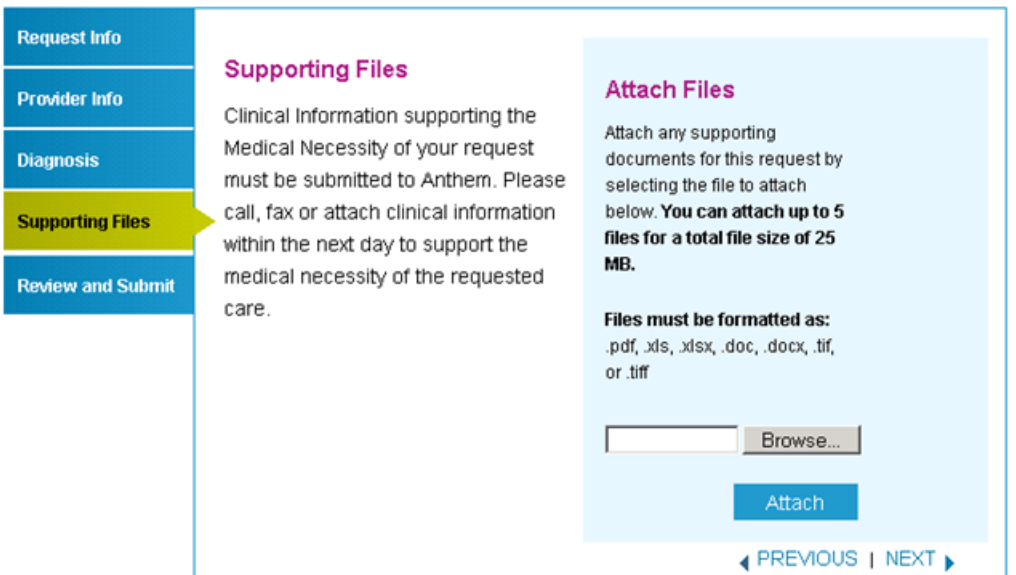

In Eastern Wisconsin, Anthem Blue Cross and Blue Shield is the trade name of Compcare Health Services Insurance Corporation (for its insurance policies offered through the BadgerCare Plus program), an independent licensee of the Blue Cross and Blue Shield Association. ANTHEM is a registered trademark of Anthem Insurance Companies, Inc. The Blue Cross and Blue Shield names and symbols are registered marks of the Blue Cross and Blue Shield Association. CWIPEC-0124-14 Updated 5/30/2014

### *Complete the Review and Submit tab*

1. Review the information you entered for the emergent admission request.

**Request Info Provider Inf** 

**Diagnosis Supporting Review and** 

- All errors must be corrected before the request can be submitted. Click the **Edit Now** link to go directly to the error and update the information.
- Click **Previous** to go back or click the tab on the left side of the screen to navigate directly to a particular tab and make edits to the information entered.
- 2. Click **Print Review Copy** at the bottom of the screen to print a copy of the precertification request for your records.
- 3. Click **Submit Auth Request** when you're ready to submit your request.
- 4. Keep a copy of the confirmation number. You'll need it if you have to follow up on your request.

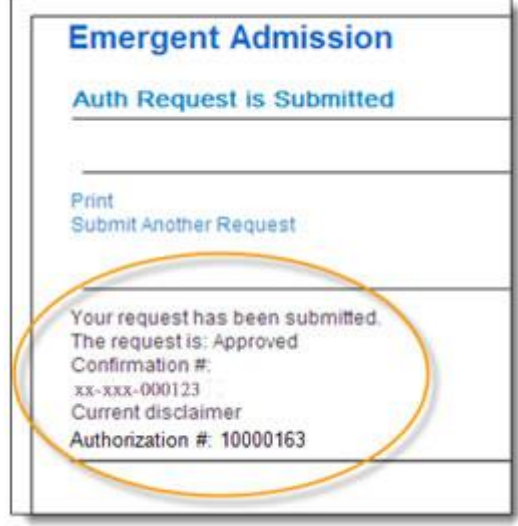

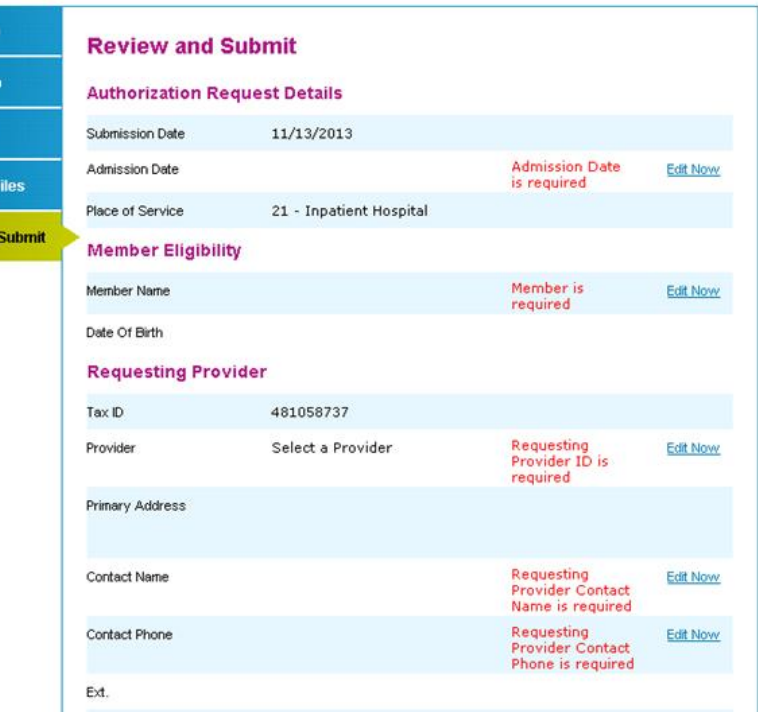

#### **Notes:**

- All precertification requests are approved unless considered late notifications.
- You will receive an error message if there are problems with your request. Review the information on the **Review and Submit** tab and try again.

There was an error submitting your authorization request. Please try again.

 If you continue to have issues with your online requests, call Provider Services at 1-855-558-1443.

In Eastern Wisconsin, Anthem Blue Cross and Blue Shield is the trade name of Compcare Health Services Insurance Corporation (for its insurance policies offered through the BadgerCare Plus program), an independent licensee of the Blue Cross and Blue Shield Association. ANTHEM is a registered trademark of Anthem Insurance Companies, Inc. The Blue Cross and Blue Shield names and symbols are registered marks of the Blue Cross and Blue Shield Association. CWIPEC-0124-14 Updated 5/30/2014

## **Maternity/OB Request**

*Navigate to the Maternity/OB page* 

- 1. Select Precertification from the left hand navigation
- 2. Click **Request**
- 3. Click **Maternity/OB**

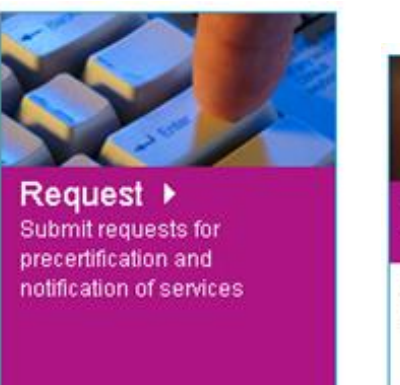

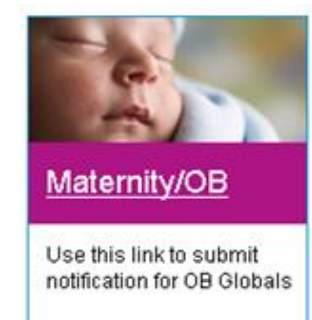

### *Complete the Request Info tab*

- 1. Type the member's estimated date of delivery in the **Estimated Delivery Date** field or click the calendar icon to select the date.
- 2. Click the **ID Type** drop-down menu and select the specific ID type or **All ID Types**.
- 3. Enter the ID number type that corresponds with the ID type selected and click **Find Member**.
	- If multiple members are found during the search, select the correct **Member Name** from the list.
	- If the member is eligible, the member's information will display.
	- If no members are found, reenter the information to ensure it was typed accurately or try a different ID type and repeat your search. If you still receive an error message, call Provider Services.

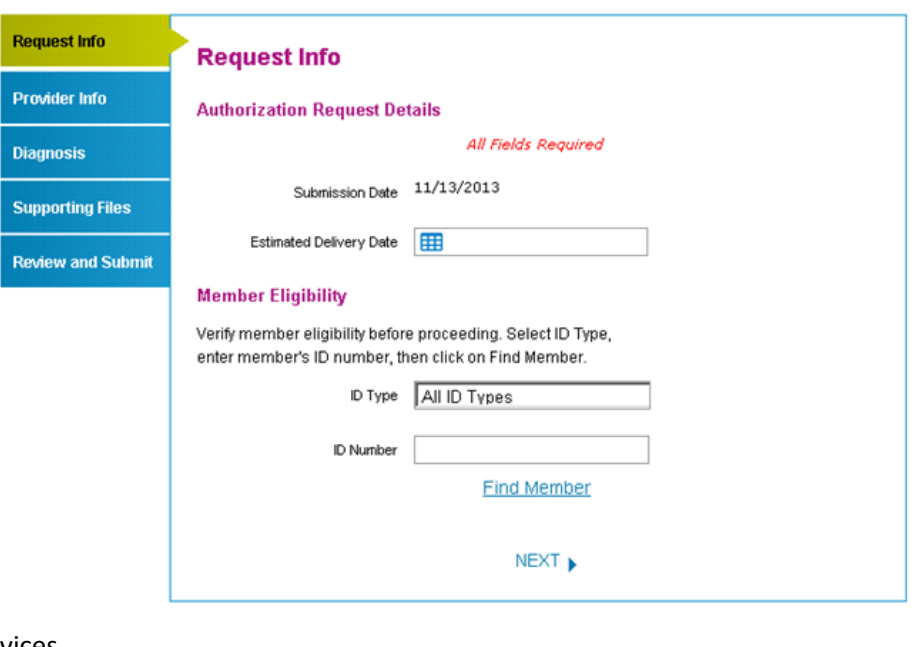

4. Click **Next**.

## *Complete the Provider Info tab*

1. Click the **Tax ID #** drop-down menu and select the appropriate Tax ID. Only the Tax ID number associated with the user's credentials will be listed.

> **Request In Provider In**

**Diagnosis** Supporting Review an

- 2. Click the **Provider** drop-down menu and select the requesting provider's name from the list. Only the provider names associated with the user's credentials will be listed.
- 3. Select the corresponding **Search by** radio button to search for the servicing provider under the **Enter the Servicing Provider** section.
- 4. Type the appropriate provider ID or name in the **ID** field. Click **Find Provider**. The provider's information will populate on the screen.
	- If multiple providers are found, select the correct **Provider ID** from the list.
	- If no servicing provider is found, try the search again by clicking **Clear Provider** and repeating the search by entering different provider information.
	- If the servicing provider still is not found, click the **Can't Find the Provider You are Looking For** link and enter all required information. Then, click **Save**.
- 5. Click **Next**.

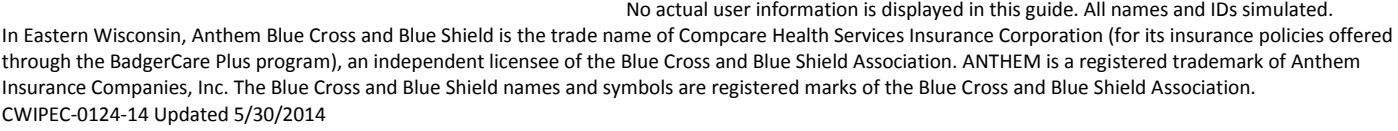

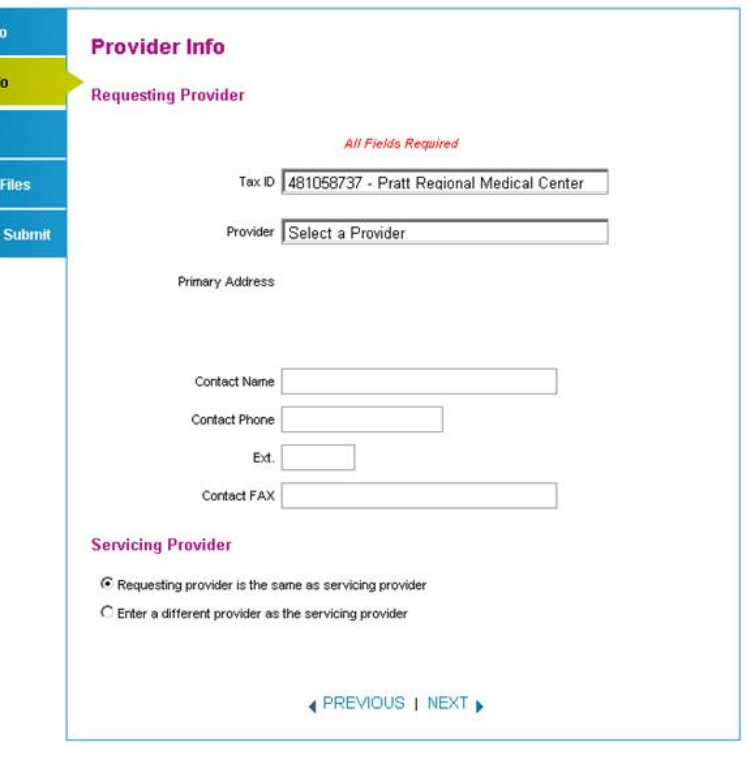

## *Complete the Diagnosis tab*

- 1. Click the **Code** drop-down menu and select the appropriate diagnosis code. If the high-risk diagnosis code is selected, you must enter the conditions that cause the member to be considered high-risk.
- 2. Enter up to 9 additional diagnosis codes to the request.
- 3. Type any relevant notes in the **Notes** field.
- 4. Click **Next**.

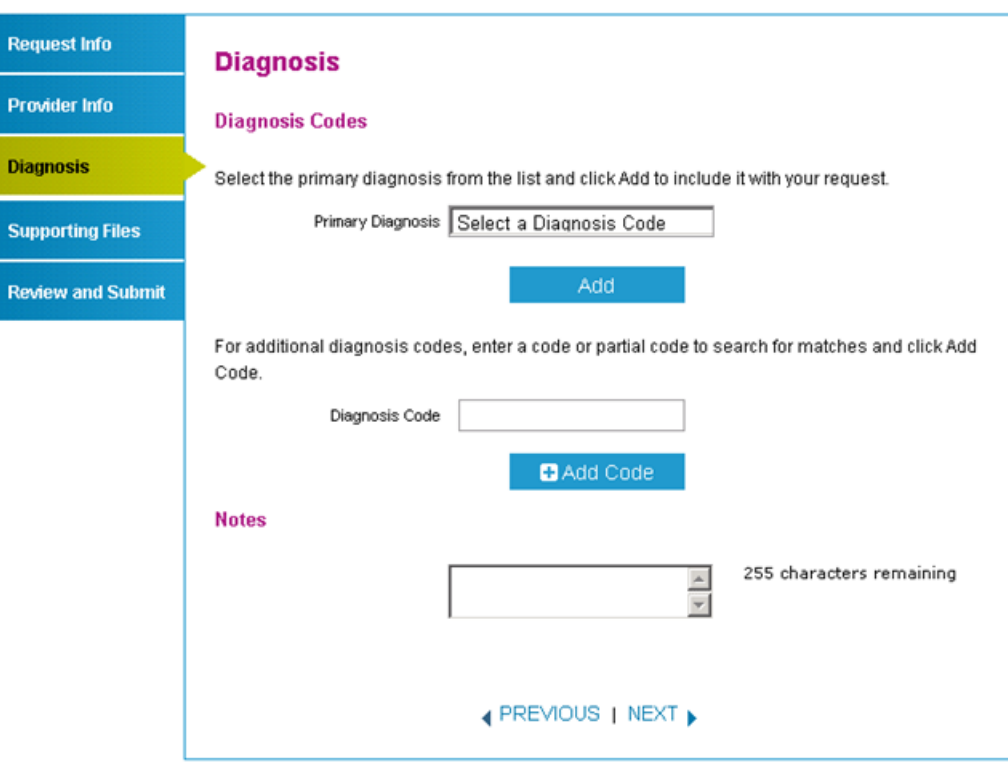

## *Complete the Supporting Files tab*

- 1. Click **Browse** and locate the supporting clinical file. The file path will display in the field. Acceptable file formats are Microsoft Word and Excel files, PDFs, and TIFFs.
- 2. Click **Attach** to upload the file. It will display in the **Files Supporting the Auth Request** section once uploaded. Click **Remove** to delete the file from the request.
- 3. Repeat these steps until all necessary supporting clinical files are attached to the request.
- 4. Click **Next**.

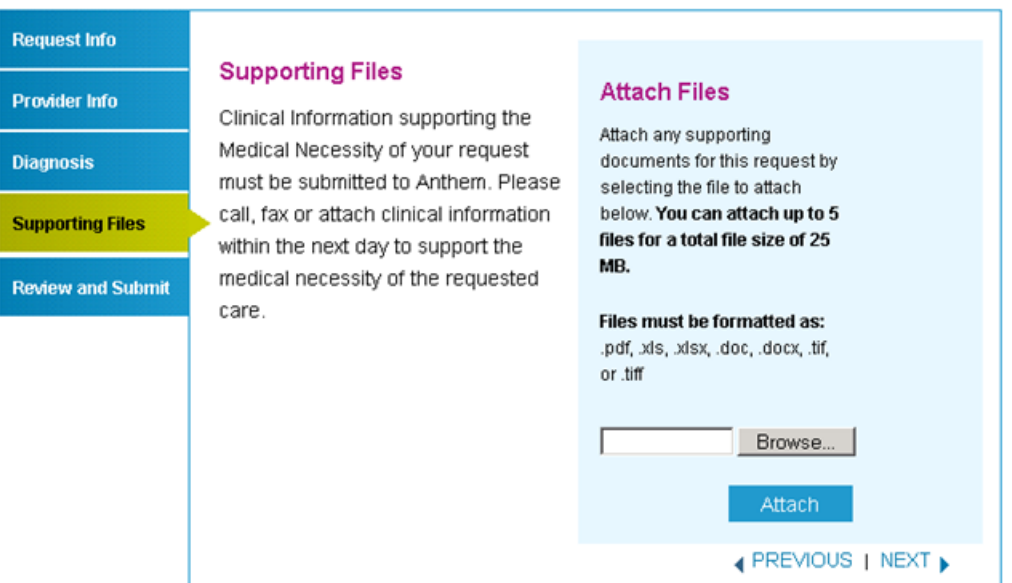

In Eastern Wisconsin, Anthem Blue Cross and Blue Shield is the trade name of Compcare Health Services Insurance Corporation (for its insurance policies offered through the BadgerCare Plus program), an independent licensee of the Blue Cross and Blue Shield Association. ANTHEM is a registered trademark of Anthem Insurance Companies, Inc. The Blue Cross and Blue Shield names and symbols are registered marks of the Blue Cross and Blue Shield Association. CWIPEC-0124-14 Updated 5/30/2014

### *Complete the Review and Submit tab*

1. Review the information you entered for the maternity/OB request.

Re

Pro

Dia

Re

- All errors must be corrected before the request can be submitted. Click the **Edit Now** link to go directly to the error and update the information.
- Click **Previous** to go back or click the tab on the left side of the screen to navigate directly to a particular tab and make edits to the information entered.
- 2. Click **Print Review Copy** at the bottom of the screen to print a copy of the precertification request for your records.
- 3. Click **Submit Auth Request** when you're ready to submit your request.
- 4. Keep a copy of the confirmation number; you will need this number if you have to follow up on your request.

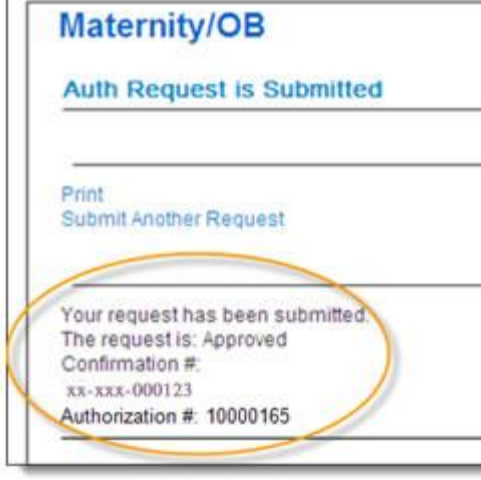

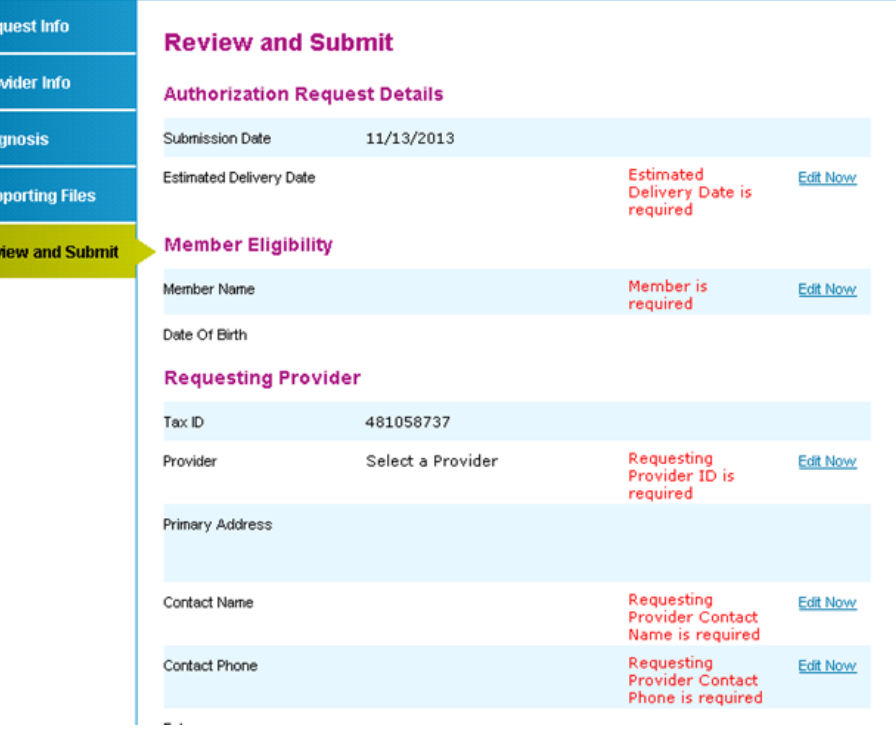

#### **Notes:**

 You will receive an error message if there are problems with your request. Review the information on the **Review and Submit** tab and try again.

There was an error submitting your authorization request. Please try again.

 If you continue to have issues with your online requests, call Provider Services at 1-855-558-1443.

In Eastern Wisconsin, Anthem Blue Cross and Blue Shield is the trade name of Compcare Health Services Insurance Corporation (for its insurance policies offered through the BadgerCare Plus program), an independent licensee of the Blue Cross and Blue Shield Association. ANTHEM is a registered trademark of Anthem Insurance Companies, Inc. The Blue Cross and Blue Shield names and symbols are registered marks of the Blue Cross and Blue Shield Association. CWIPEC-0124-14 Updated 5/30/2014

## **Medical Injectables Request**

## *Navigate to the Medical Injectables page*

- 1. Select Precertification from the left hand navigation
- 2. Click **Request**
- 3. Click **Medical Injectables**

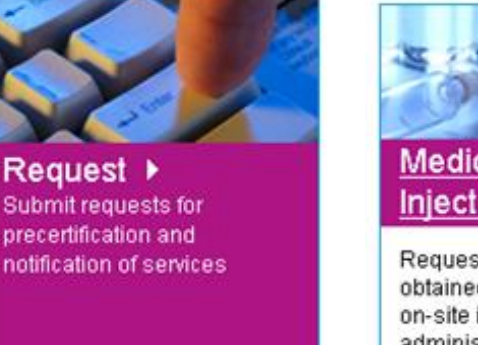

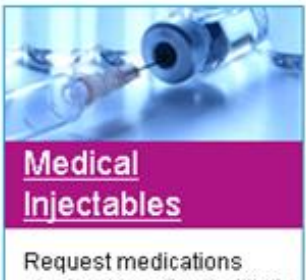

obtained by office/facility for on-site infusion or administration

### *Complete the Request Info tab*

- 1. Enter the **Auth Start Date** and **Auth End Date** for the precertification request.
	- The start date will default to the current date, and the end date will default to six months from the current date.
	- Click in the date field to type the date or click the calendar icon to select a date.
- 2. Click the **ID Type** drop-down menu and select the specific ID type or **All ID Types**.
- 3. Type the ID number type that corresponds with the ID type selected, and click **Find Member**.
	- If multiple members are found during the search, select the correct **Member Name** from the list.
	- If the member is eligible, the member's information will display.
- 4. If no members are found, re-enter the information to ensure it was typed accurately or try a different ID type and repeat your search. If you still receive an error message, call Provider Services.
- 5. Select the **Search By** category under **Drug Code**. Available options are:
	- Drug Code
	- Drug Name
- 6. Enter your search term in the **Search Text** field.
- 7. Click **Search**.

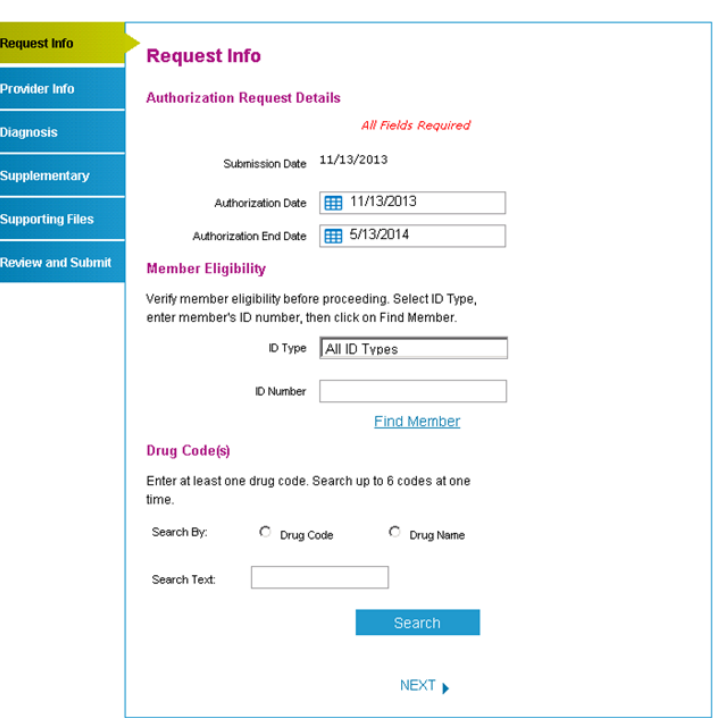

In Eastern Wisconsin, Anthem Blue Cross and Blue Shield is the trade name of Compcare Health Services Insurance Corporation (for its insurance policies offered through the BadgerCare Plus program), an independent licensee of the Blue Cross and Blue Shield Association. ANTHEM is a registered trademark of Anthem Insurance Companies, Inc. The Blue Cross and Blue Shield names and symbols are registered marks of the Blue Cross and Blue Shield Association. CWIPEC-0124-14 Updated 5/30/2014

8. If the search returns multiple results, a pop-up window will display. Select the correct drug from the list.

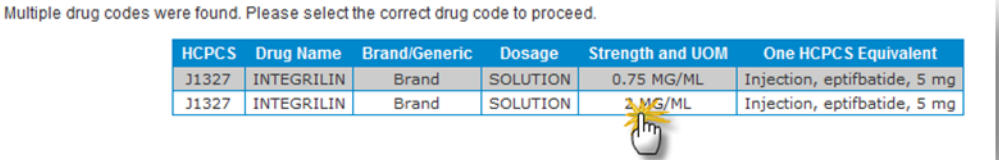

9. Enter the **Dose**, **Frequency** and **Duration** information in each field.

10. Click **Add** to add up to five more drugs. Repeat steps 5–9 for each.

11. Click **Next**.

**Note:** If you need to request more than six drugs for one member, you have these options:

- Submit a second request using the online tool
- Call Provider Services at 1-855-558-1443

### *Complete the Provider Info tab*

- 1. Click the **Tax ID #** drop-down menu, and select the appropriate Tax ID. Only the Tax ID number associated with the user's credentials will be listed.
- 2. Click the **Provider** dropdown menu and select the requesting provider's name from the list. Only the provider names associated with the user's credentials will be listed.
- 3. If the information that populates in the fields under the **Requesting Provider Office** section is incorrect, type the correct contact information for the requesting provider's office.
- 4. Select the corresponding **Search by** radio button to search for the servicing provider under the **Enter the Servicing Provider** section.
- 5. Type the appropriate provider ID or name in the

**Provider ID** field. Click **Find Provider**. The provider's information will populate on the screen.

- If multiple providers are found, select the correct **Provider ID** from the list.
- If no servicing provider is found, try the search again. Click the **Clear Provider** button and repeat the search by entering different provider information.
- If the servicing provider is still is not found, click the **Can't Find the Provider You are Looking For** link and enter all required information. Then, click **Save**.
- 6. Enter the contact information in the **Servicing Provider Office** section.
- 7. Click **Next**.

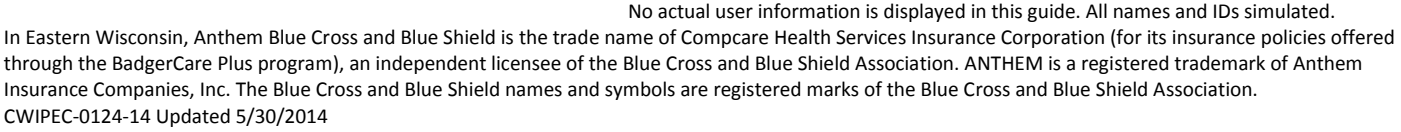

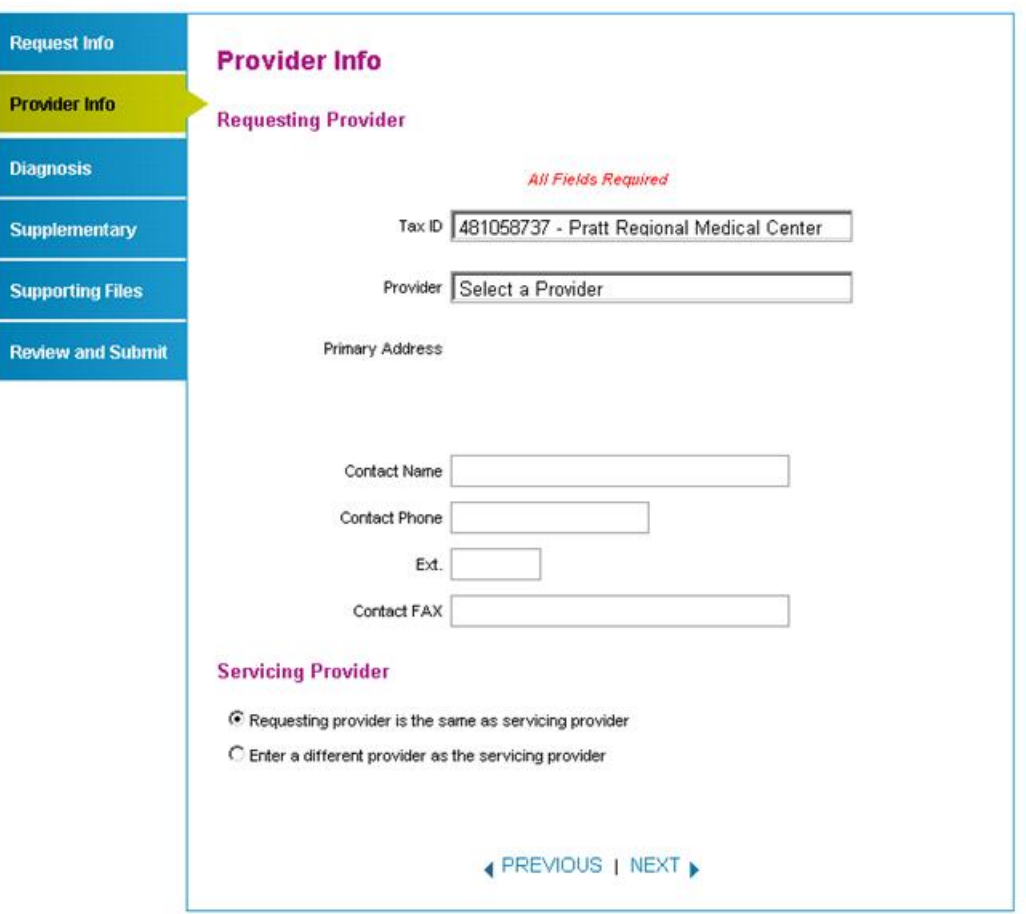

### *Complete the Diagnosis tab*

1. Type the appropriate diagnosis code in the **Primary Diagnosis** field and press **Add Code**. The diagnosis code description will display if the code is valid.

If you receive an error message, re-enter the primary diagnosis code.

- 2. Enter additional diagnosis codes, if known, by repeating step 1.
- 3. Type notes in the **Notes** field if appropriate.
- 4. Click **Next**.

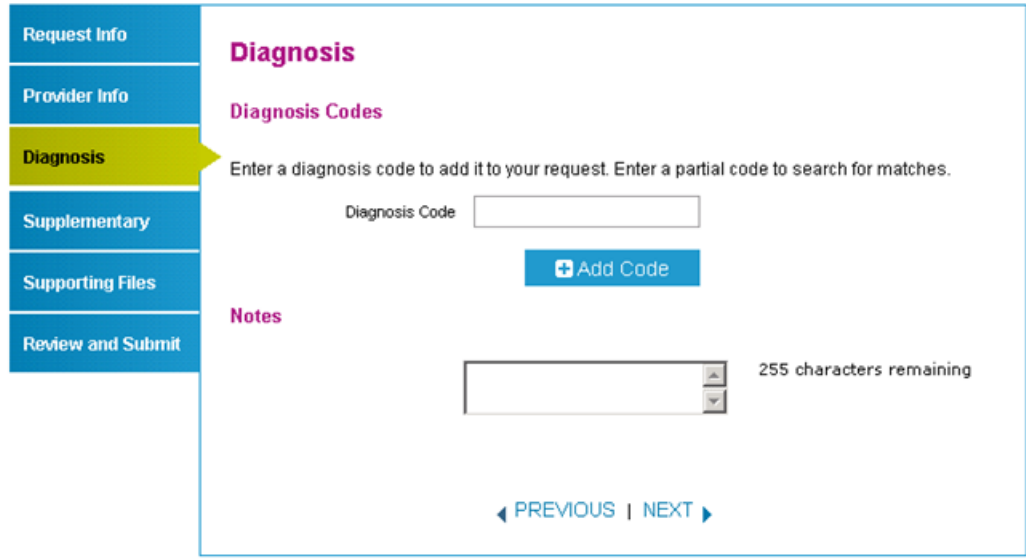

PI

Di

Sı

su

#### *Complete the Supplementary tab*

- 1. Enter corresponding information in the **Supplemental Information** and **Medication History** sections. The fields in this tab are optional, but having enough clinical information to make a decision allows us to process the precertification request quickly.
- 2. Click **Next**.

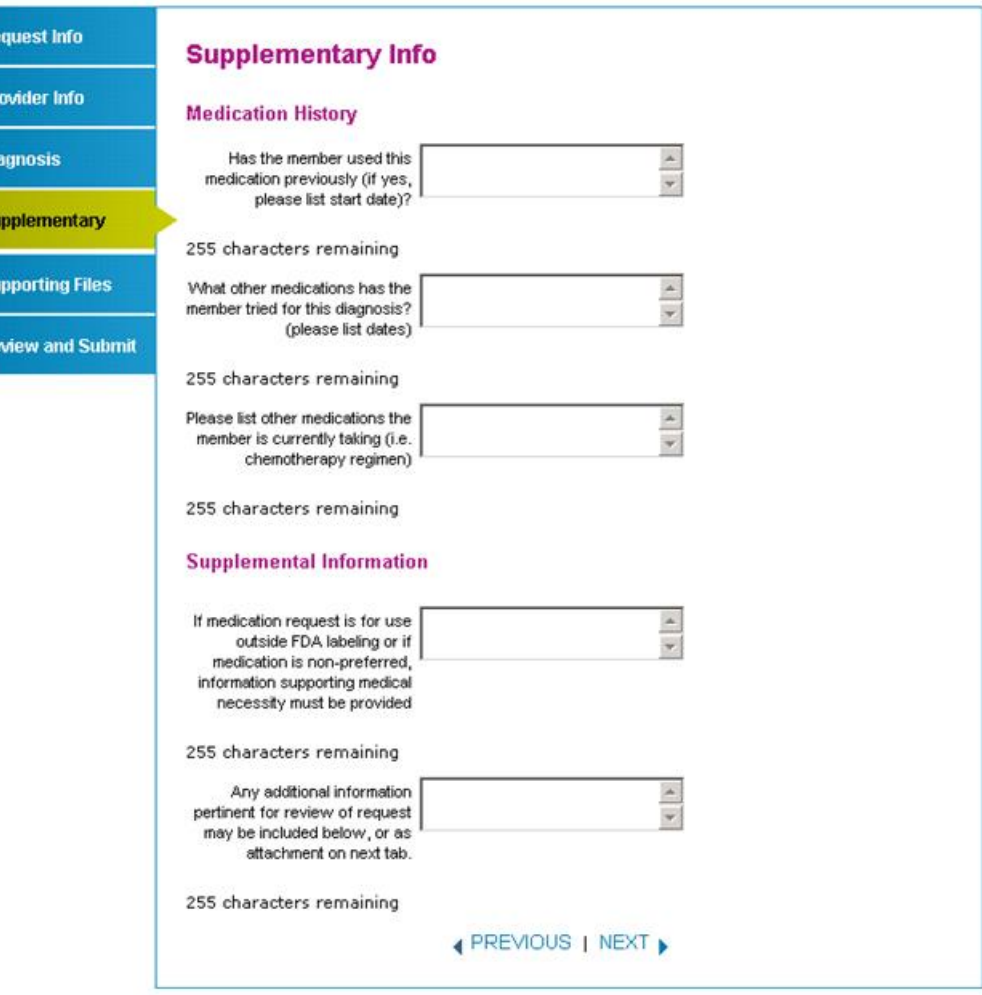

No actual user information is displayed in this guide. All names and IDs simulated.

## *Complete the Supporting Files tab*

- 1. Click **Browse** and locate the supporting clinical file. When you find the file you want to attach and select it, the file path will display in the field that appears before the Browse button.
	- It's important to provide supporting medical information for certain types of drugs (i.e., biomarker testing or pertinent labs). Giving us this supporting documentation helps us to make a decision and process the precertification request quickly. If you're unsure about what type of information is needed, please call Provider Services.
	- Acceptable file formats are Microsoft Word and Excel files, PDFs and TIFFs.
- 2. Click **Attach** to upload the file; it will display in the **Files Supporting the Auth Request** section once uploaded. Click **Remove** to delete the file from the request.
- 3. Repeat these steps until all necessary supporting clinical files are attached to the request.
- 4. Click **Next**.
- 5. If you have over five supporting files to attach, please submit them via fax.

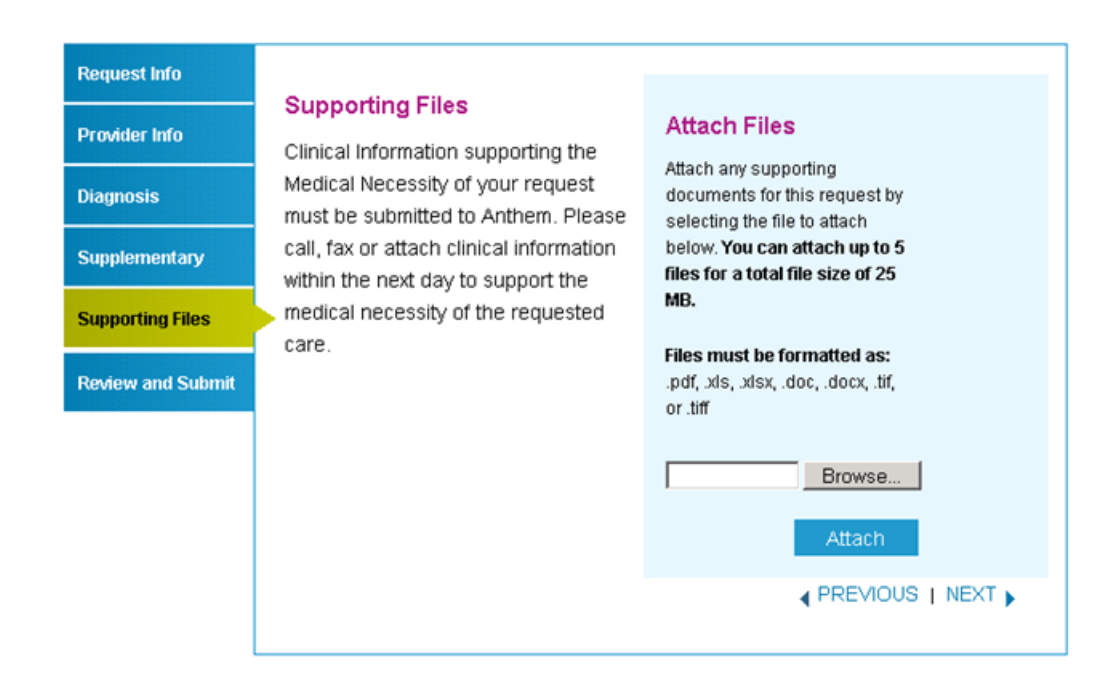

In Eastern Wisconsin, Anthem Blue Cross and Blue Shield is the trade name of Compcare Health Services Insurance Corporation (for its insurance policies offered through the BadgerCare Plus program), an independent licensee of the Blue Cross and Blue Shield Association. ANTHEM is a registered trademark of Anthem Insurance Companies, Inc. The Blue Cross and Blue Shield names and symbols are registered marks of the Blue Cross and Blue Shield Association. CWIPEC-0124-14 Updated 5/30/2014

- 1. Review the information you entered for the precertification request**.** 
	- All errors must be corrected before the request can be submitted. Click the **Edit Now** link to go directly to the error and update the information.
	- To go back, click **Previous**. To navigate directly to a particular tab and make edits to the information entered, click the tab on the left side of the screen.
- 2. Click **Print Review Copy** at the bottom of the screen to print a copy of the precertification request for your records.
- 3. Click **Submit Auth** when you're ready to submit your request.
- 4. Keep a copy of the web tracking number included in your submission confirmation; you will need this number if you have to follow-up on your request.
- 5. If additional precertification are needed for the same member, click **Submit Another Request**.

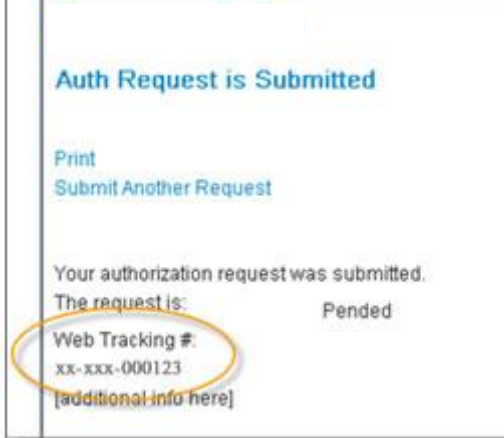

#### **Notes:**

**Request Inf Provider In Diagnosis** Supplemen

**Supporting** Review and

> You will receive an error message if there are problems with your request. Review the information on the **Review and Submit** tab and try again.

There was an error submitting your authorization request. Please try again.

 If you continue to have issues with your online requests, call Provider Services at 1-855-558-1443.

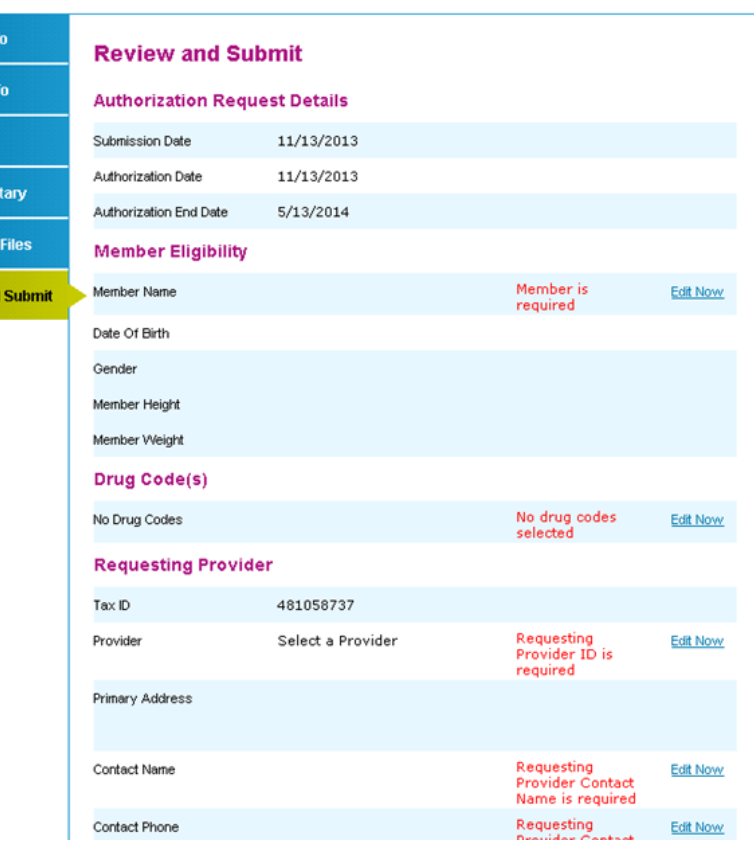

In Eastern Wisconsin, Anthem Blue Cross and Blue Shield is the trade name of Compcare Health Services Insurance Corporation (for its insurance policies offered through the BadgerCare Plus program), an independent licensee of the Blue Cross and Blue Shield Association. ANTHEM is a registered trademark of Anthem Insurance Companies, Inc. The Blue Cross and Blue Shield names and symbols are registered marks of the Blue Cross and Blue Shield Association. CWIPEC-0124-14 Updated 5/30/2014